■2-17-10 レンタル仕入価格変更結果を確認する

レンタル仕入価格変更機能でできること

既存レンタル受付データとレンタル商品マスタの仕入価格と税区分が変更できます。既存レンタル受付データの仕入価 格と税区分が変更されることにより、仕入計上時に変更後の仕入価格と税区分が適用されます。

レンタル仕入価格変更機能の作業手順

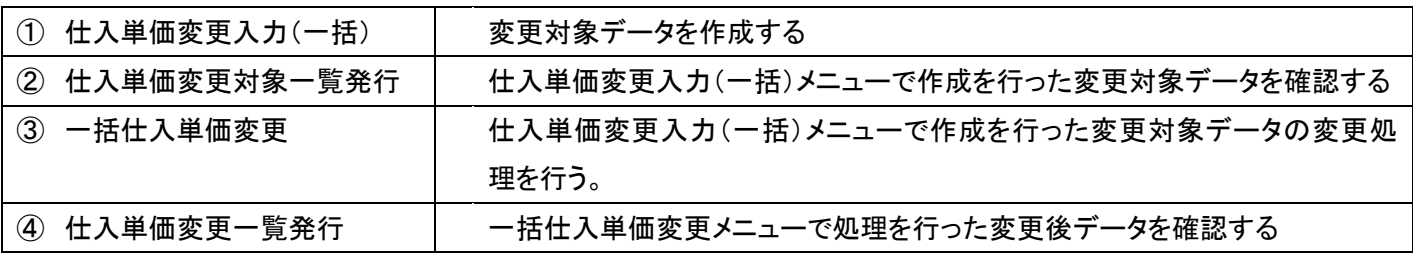

④ 仕入単価変更一覧発行メニュー

一括仕入単価変更で処理を行ったデータの確認ができます。一覧表には仕入価格変更が行われた利用者がリストアッ プされます。

【出力帳票】

仕入単価変更対象一表

【ポイント】

当メニューは一括仕入価格変更を行った結果を確認する機能となります。実際の価格変更は「一括仕入単価変更」メニ ューでの処理実行後となります。

1.

「レンタル」メニューを選択します。

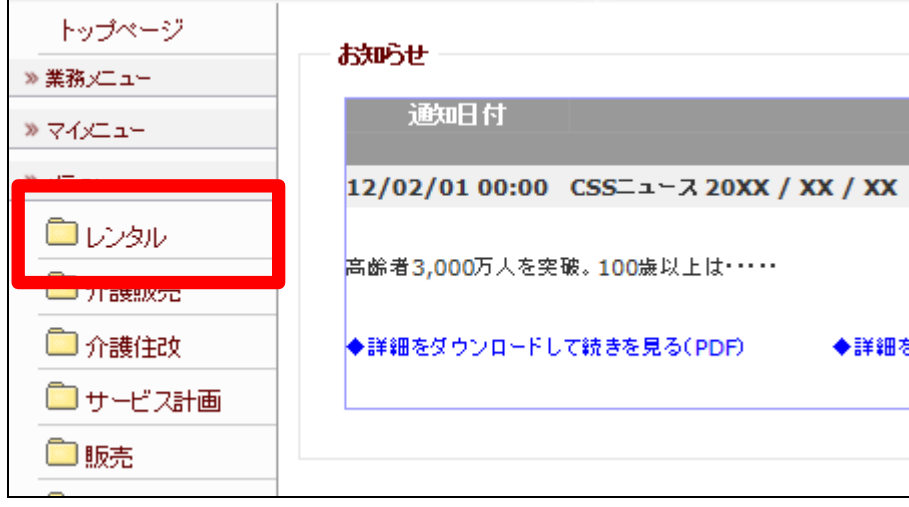

2. レンタル業務編 2-17-10 レンタル仕入価格変更結果を確認する

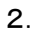

メニューが展開されますので、「仕 入単価変更一覧発行」メニューを 選択します。

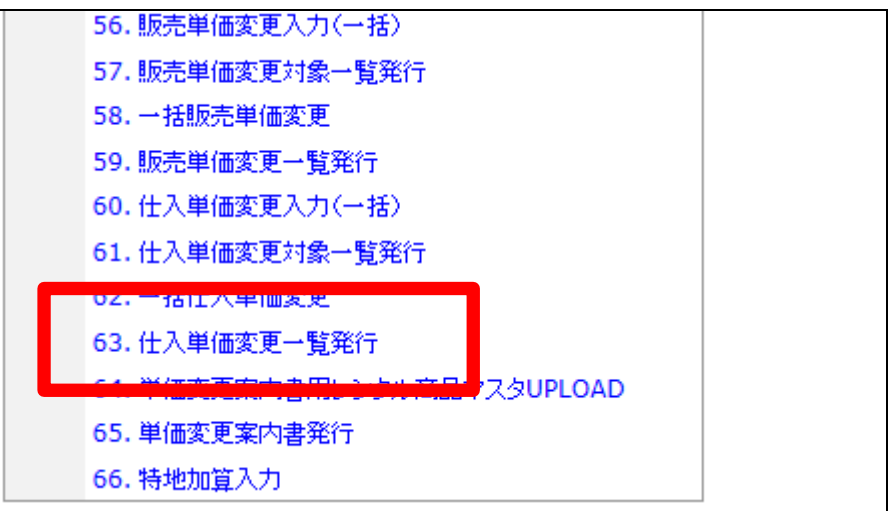

3.

仕入単価変更一覧発行画面が表 示されます。

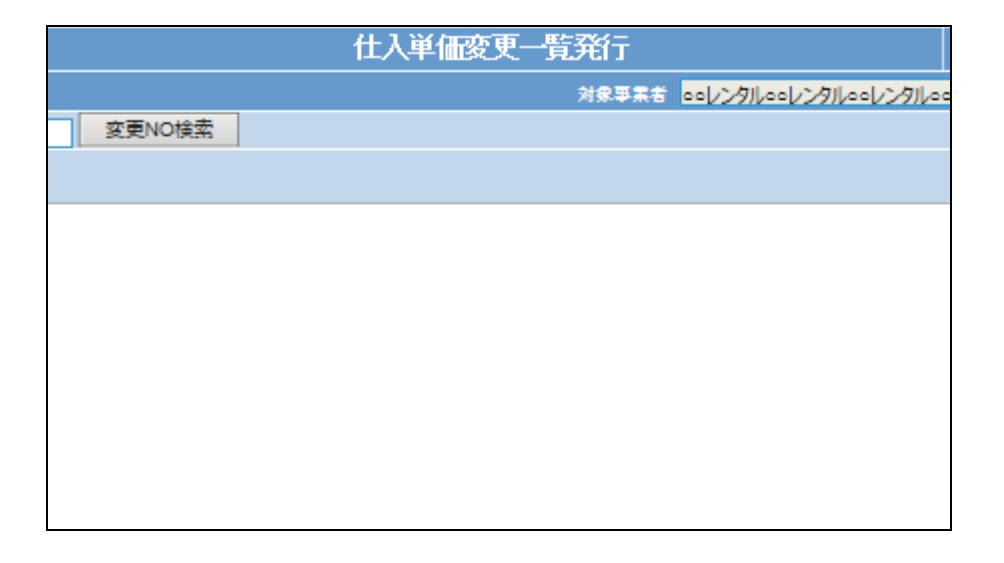

4.

一覧発行を行う変更データを検索

します。

「変更№検索」をクリックします。

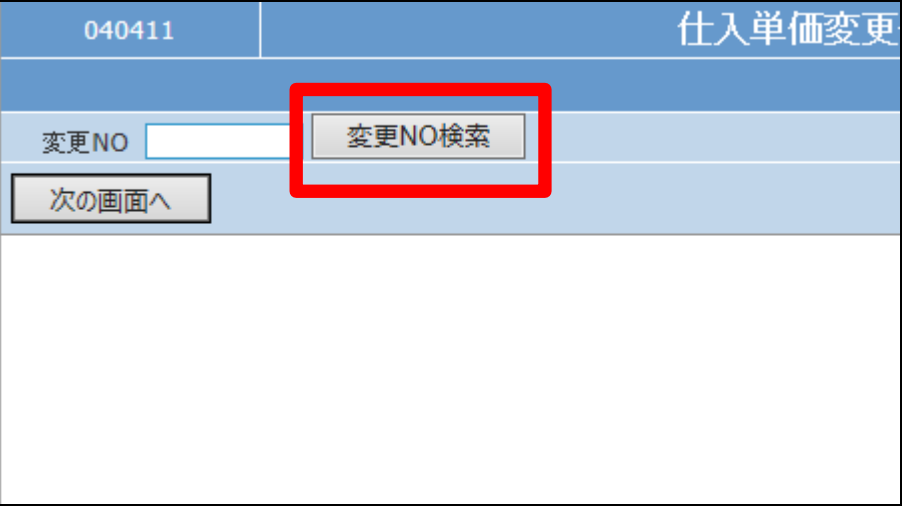

5.

内容を確認して、発行を行う変更 №を選択します。

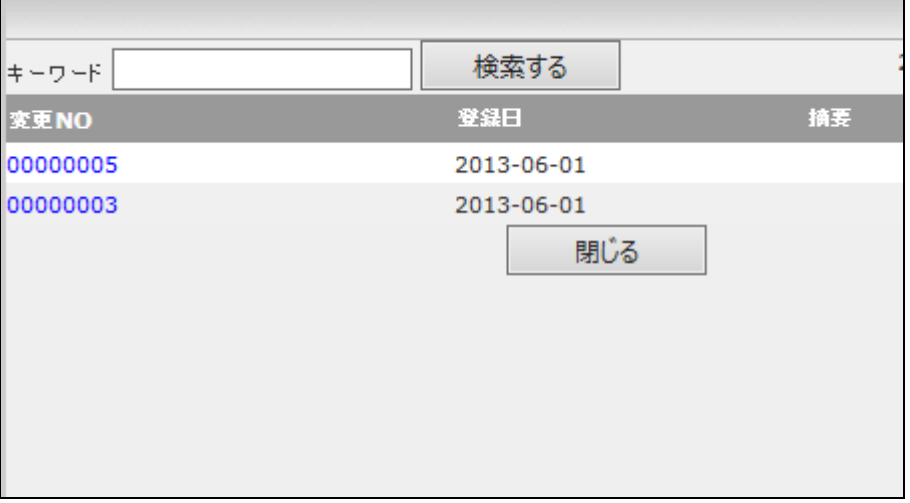

6.

一覧発行を行う変更№が表示され ます。

「次の画面へ」をクリックします。

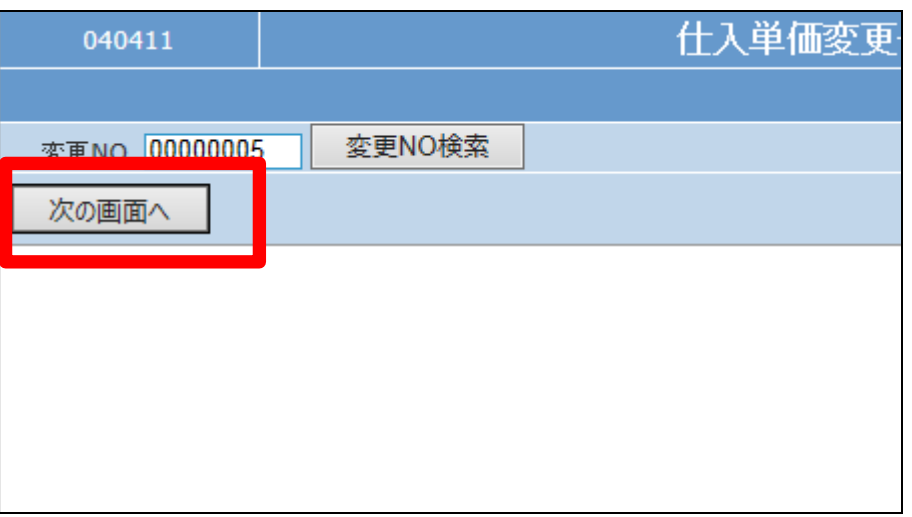

7.

仕入単価変更一覧発行の確認画 面が表示されます。

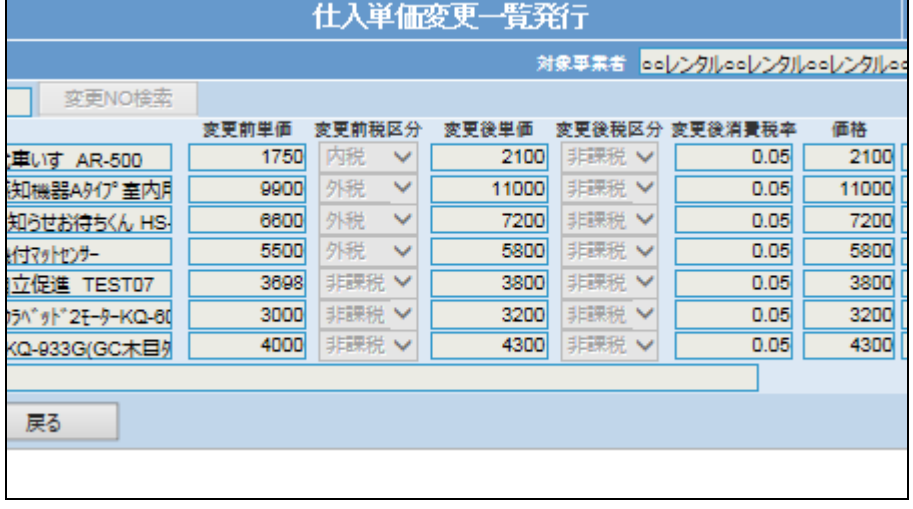

## 2. レンタル業務編 2-17-10 レンタル仕入価格変更結果を確認する

8. 内容を確認して「発行する」をクリ

ックします。

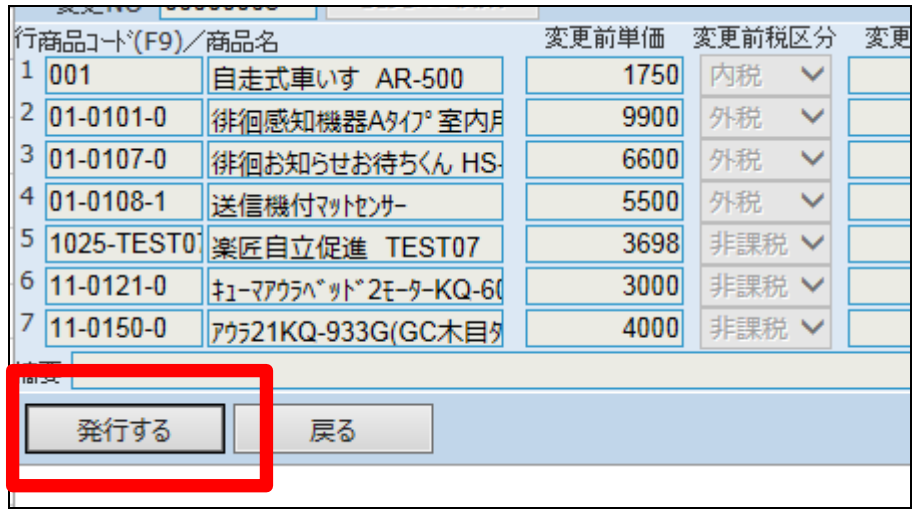

9.

発行が可能となると画面中央に 「保存する場合は、ここを右クリッ ク 「 対 象 を フ ァ イ ル に 保 存 (A)...」を選択して下さい。」と表 示されます。

左クリックを行うと画面上に帳票 (PDF)が表示されます。 右クリックを行うとパソコンに帳票

が保存されます。

仕入単価変更一覧発行

ooレンタルooレンタルooレンタルoo 変更NO :00000005 リストの発行が完了しました。

保存する場合は、ここを右クリック「対象をファイルに保存(A)...」を選択して下さい。